# **Установка и настройка**

# <span id="page-0-0"></span>**Создание бота**

О том как завести своего бота [подробно написано тут](https://wiki.carbis.ru/external/zz_%D0%B4%D0%BE%D0%BF%D0%BE%D0%BB%D0%BD%D0%B8%D1%82%D0%B5%D0%BB%D1%8C%D0%BD%D1%8B%D0%B5_%D0%BC%D0%B0%D1%82%D0%B5%D1%80%D0%B8%D0%B0%D0%BB%D1%8B/01_telegram_bot)

# **Настройка HTTP XML интерфейса**

- 1. Перейдите в справочник «Сервис → Станции и устройства».
- 2. Из дерева слева выберите кассовый сервер, с которым будет работать программа.
- 3. Перейдите во вкладку «Свойства» выбранного кассового сервера.
- 4. В группе свойств HTTP ограничения для всех пунктов проставьте значение. Можно использовать стандартную привилегию (например, «HTTP Access»), а можно завести дополнительное значение и использовать его.
- 5. В группе свойств HTTP Server параметр «HTTP Data Port» установите в соответствии с любым свободным портом на компьютере, где работает выбранный кассовый сервер.
- 6. Перезапустите кассовый сервер для того, чтобы выполненные настройки вступили в силу.

## **Настройка пользователя для HTTP XML интерфейса**

- 1. Перейдите в справочник «Персонал → Работники»
- 2. В рамках текущего ресторана выберите или создайте новую роль, дайте ей привилегию на объект «HTTP Access» (или ту что вы завели в прошлом разделе) в группе параметров «Менеджерские ограничения»
- 3. Для выбранной роли создайте пользователя с названием строго из **ЛАТИНСКИХ** букв, задайте пользователю пароль (цифры и латинские буквы).

**Важно!** От имени этого работника в заказ будет добавляться информация о пресональной карте гостя, убедитесь что у данной роли есть права на «Общие операции», «Пользовательские операции» и «Редактирование заказа».

### **Свойство «Телефон» у работников**

Для корректной работы бота ему требуются телефоны сотрудников, для этого нужно создать дополнительно поле работникам, где можно будет записывать их номера. Откройте справочник «Настройки → Настройка → Расширенные свойства». Выберите группу «Свойства для справочников» и создайте новый тип расширенных свойств «Телефон». Задайте системное имя «PhoneNumber» (регистр очень важен) и тип свойства «ANSI string».

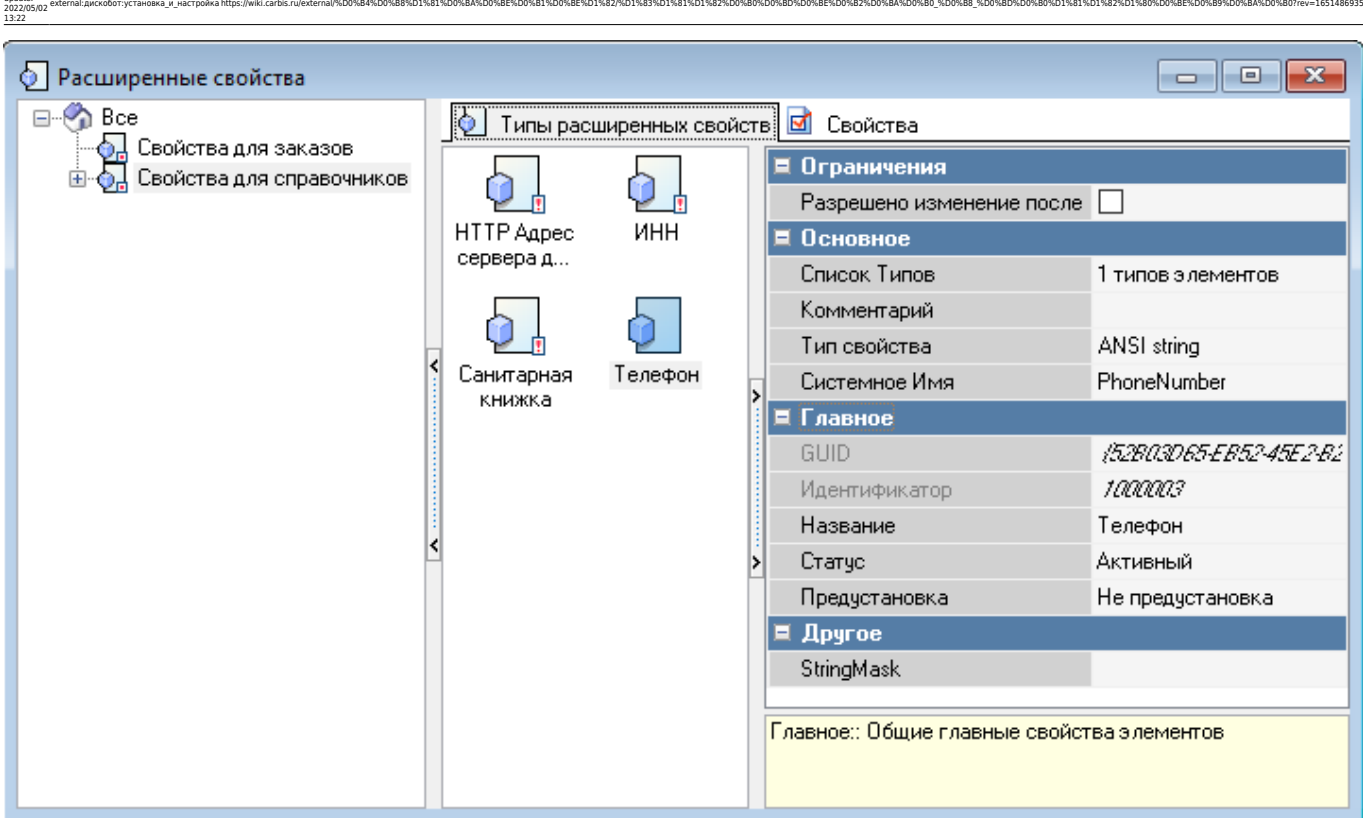

Дважды кликните по полю «Список типов», чтобы открыть окно типов для расширенного свойства «Телефон», затем добавьте новый элемент и выберите из списка «Работники → Работник».

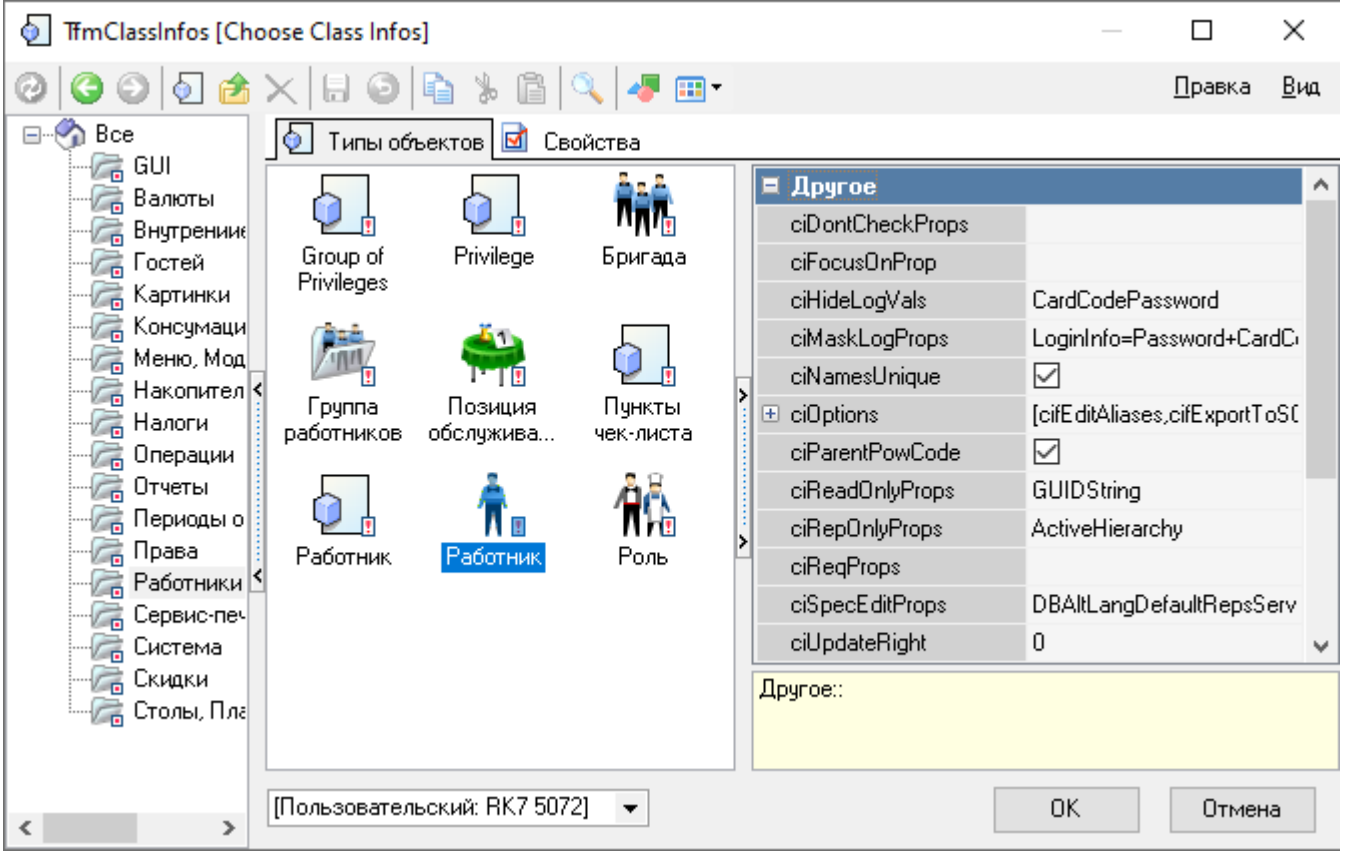

После этого, возможно, понадобится перезапустить менеджерскую станцию, чтобы можно было редактировать поле «Телефон» у работников.

Last update:

#### **Настройка MCR алгоритма**

Для применения кода бот использует MCR алгоритм, привязанный к логическому интерфейсу платежной системы. В настройках MCR алгоритма необходимо указать тип устройства «Штрих код».

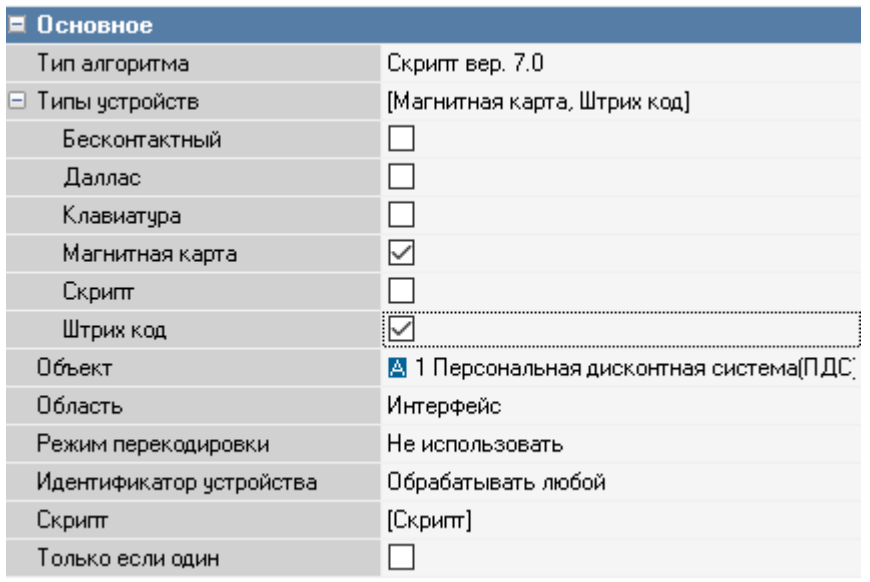

# **Настройка бота**

### **Конфигурация**

Откройте файл config.ini и отредактируйте значения. Секция [telegram]:

• token — токен бота, который должен выдать BotFather в пункте [«Создание бота»](#page-0-0).

Секция [r\_keeper]:

- addr адрес кассового сервера.
- port порт кассового сервера (HTTP Data Port из пункта [«XML интерфейс»\)](#page--1-0).
- user имя работника (не код!), созданного в пункте [«Новый работник».](#page--1-0)
- pass пароль работника.
- interface код логического интерфейса платежной системы.
- cash station код кассовой станции, от имени которой проходят операции.
- phone\_numbers принимать ли ввод номера телефона для применения карты. (0 только фотографии кодов, 1 — принимать также и ввод)

Секция [log]

- retention время жизни старых Log файлов в днях.
- level уровень важности логируемых сообщений, высокий уровень логирования будет показывать только критичные ошибки программы, низкий — всю информацию о работе программы.

Пример конфигурационного файла:

```
Last
update:
2022/05/02
13:22
   external:дискобот:установка_и_настройка https://wiki.carbis.ru/external/%D0%B4%D0%B8%D1%81%D0%B8%D1%81%D0%B8%D1%81%D1%83%D1%83%D1%83%D0%B6%D0%B6%D0%B6%D0%B8%D0%B8%D0%B8%D0%B8%D0%B8%D0%B8%D0%B8%D0%B8%D0%B8%D0%B8%D0%B8%D0%B8
[telegram]
; Токен бота, который должен выдать BotFather
token = <b>BDT</b> TOKEN&gt;[r keeper]
; Адрес кассового сервера
addr = 127.0.0.1; Порт кассового сервера (HTTP Data Port)
port = 15151; Имя работника (не код!)
user = Username
; Пароль работника
pass = Password
; Код логического интерфейса платежной системы
interface = 12; Код кассовой станции, от имени которой проходят операции
cash station = 1; Принимать ли ввод номера телефона для применения карты. (0 — только фотографии кодов,
1 — принимать также и ввод)
phone numbers = 0[log]
; Время жизни старых Log файлов в днях
retention = 7; Уровень важности логируемых сообщений, высокий уровень логирования будет показывать
; только критичные ошибки программы, низкий — всю информацию о работе программы.
level = 1
```
#### **Лицензирование и Запуск**

- 1. Запустить DiscoBot.exe с ключом /license (либо запустить license form.bat, который делает то же самое), подождать несколько секунд и произвести лицензирование:
	- 1.1 В окне программы нажать кнопку «Лицензирование»
	- 1.2 В открывшемся окне ввести логин и пароль в системе лицензирования ГК «Карбис»
	- 1.3 В отобразившемся списке объектов, выбрать текущий, указать дополнительные параметры лицензии и нажать кнопку «Отправить»

1.4 Программа сообщит об успешном применении лицензии и закроет окно лицензирования

1.5 После синхронизации данных с сервером лицензирования, в главном окне программы отобразятся данные о текущей лицензии

- 1.6 Убедившись, что лицензия установлена корректно, закрыть окно программы.
- 2. Установить DiscoBot.exe с ключом /install и запустить службу CarbisDiscoBot

#### **ВНИМАНИЕ!**

Перед запуском и лицензированием убедитесь, что файл server.bin не пустой. В ином случае будет невозможно получить лицензию.

#### **ВАЖНО!**

Дальнейшее **продление лицензии** на модуль «CarbisDiscoBot» делается **ТОЛЬКО** через сайт лицензирования [\(инструкция\)](https://wiki.carbis.ru/lic/lic#продление_лицензий)

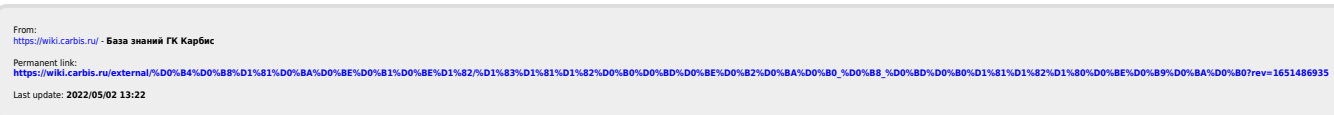